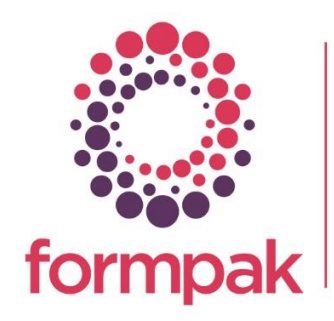

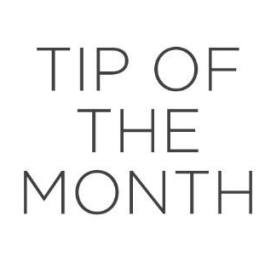

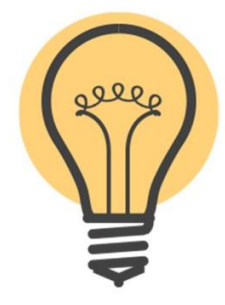

## Suitability Constraints

### Suitability Constraints

Suitability Constraints are instructions or rules which can be set up for Parties, Regions, Customers or your own business to check compliance of polices for Raw Material use.

The rules can be applied in many different circumstances, to combinations of item types, single items, items in applications and relating to the application and dosage. When 'Suitability Check' is triggered the item is checked against all the rules that apply and a Suitability Report is generated for the User. Suitability checks can be undertaken during product development, selection and can also be linked to document production. This means ongoing compliance is possible to manage. The key reasons to use Suitability checking are to:

- Ensure all formulations developed comply to internal or customer policies on ingredient use / non-use.
- Add rules to limit the hazards which would apply to a product used in an application at a specified dosage.
- Find matching items which meet customer restrictions, so non-compliant products are not submitted to customers
- Generate reports which show the reasons for non-compliance to aid formulation modification.
- Link the supply of documents to Suitability Checking, so product compliance is determined before issuing a document. This is a useful way of monitoring on going compliance.

Suitability is part of the Regulatory Module if you do not have this functionality and would like to add this feature please email [support@formpak-software.com](mailto:support@formpak-software.com) for more information.

Due to the recent increase in Cosmetic Allergens limiting the number that appear on the label has been a popular topic. The below example explains how this can be achieved by adding Suitability Constraints.

### Add a New Suitability Constraint to Limit the number of Labelled Allergens

Navigate to Add a New Suitability Constraint.

Input the Party (This may be a Customer or a Party Group)

Comment You may want to leave a comment so you know what the Suitability Constraint is limiting. For example: 'Leave-on Cosmetic applications Limit the number of labelled Allergens'

Choose the necessary Item Class if required or leave as All Item Types.

Select the Application(s). If you need help with adding Applications click [here](https://www.formpak-software.com/support-centre/adding-a-new-application/) to view the relevant support article

To identify the required Items use Condition: 'Regulatory Items with Property At or Over Limit Count Maximum'.

Since we are looking for all Cosmetic Allergens use the Property AGNALL.

Select In Application.

The Limit is set to 0.001%. (Any allergen values below this level will be disregarded.)

Limit 2 defines the cut-off at, or over the maximum number of allergens, so in this case, 8 or more listed allergens results in a Suitability Fail.

A Constraint for Rinse-off Cosmetics with a limit of 0.01 should also be applied in a similar way to the below.

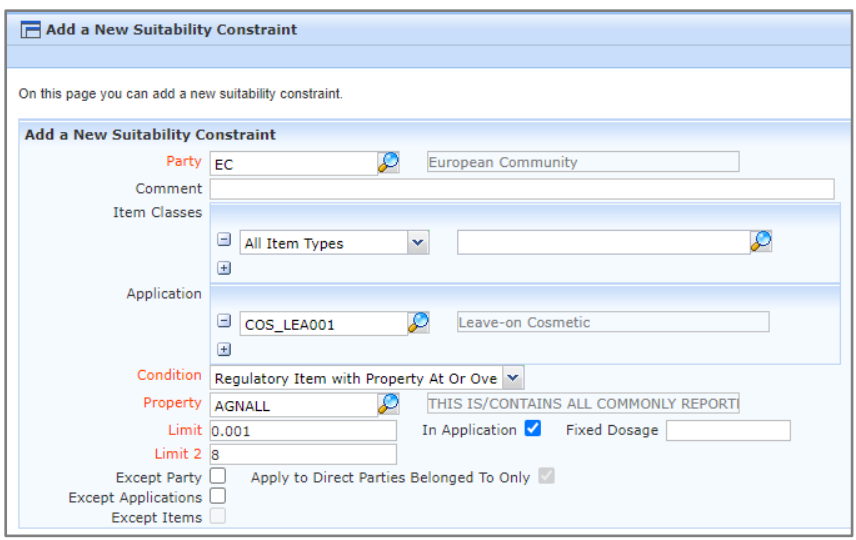

### Using Suitability Checks

Navigate to Check Item Suitability. Input the relevant Item. the appropriate Party. Select the relevant Item Class Add the relevant Application(s) and Dosage(s). Amend the TO and the format for reporting if required. Then Select 'Check Suitability'.

This will check the scenario, then give a message which indicates the Item either passed or failed the Suitability Check, with an option to 'Show Details'. Select 'Show Details' to access a PDF report with expanded information about the conditions of the check and the nature of the failed and / or passed checks.

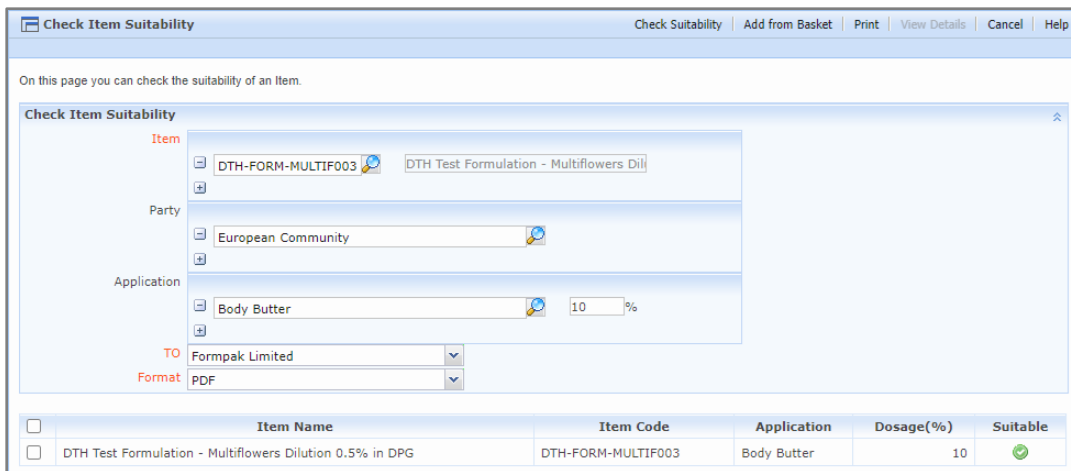

The report results indicates a pass with a tick and the statement 'Item conforms to the necessary Suitability Constraints' appears on the report.

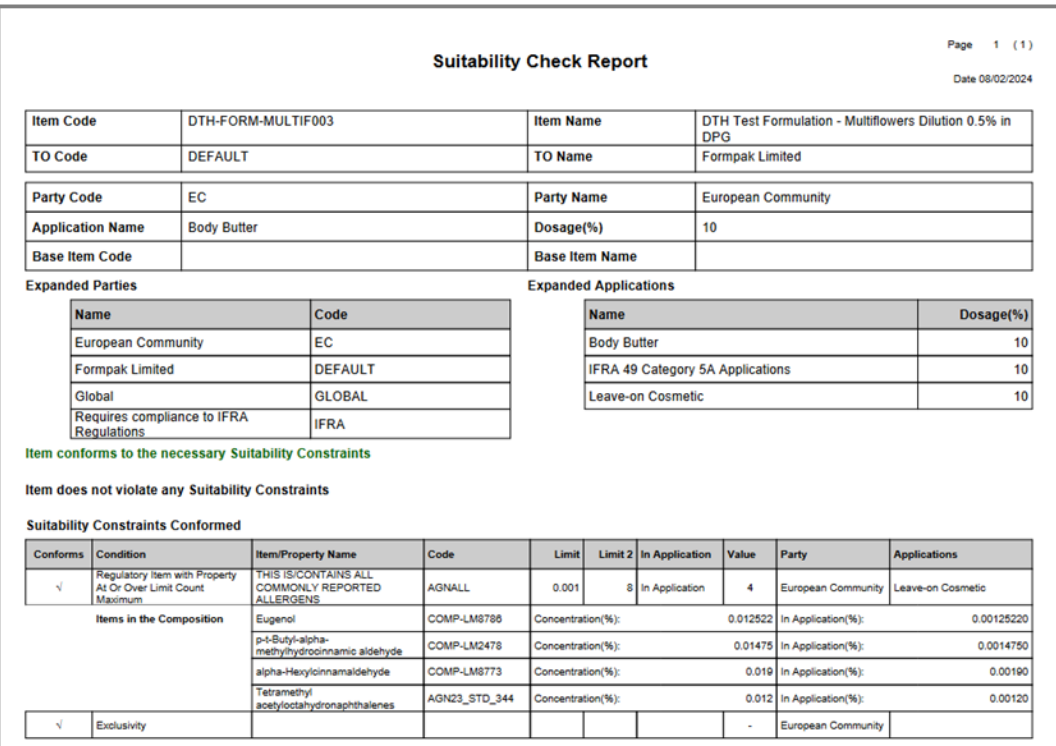

To demonstrate a failed Suitability Check, we change the concentration amount to 20%.

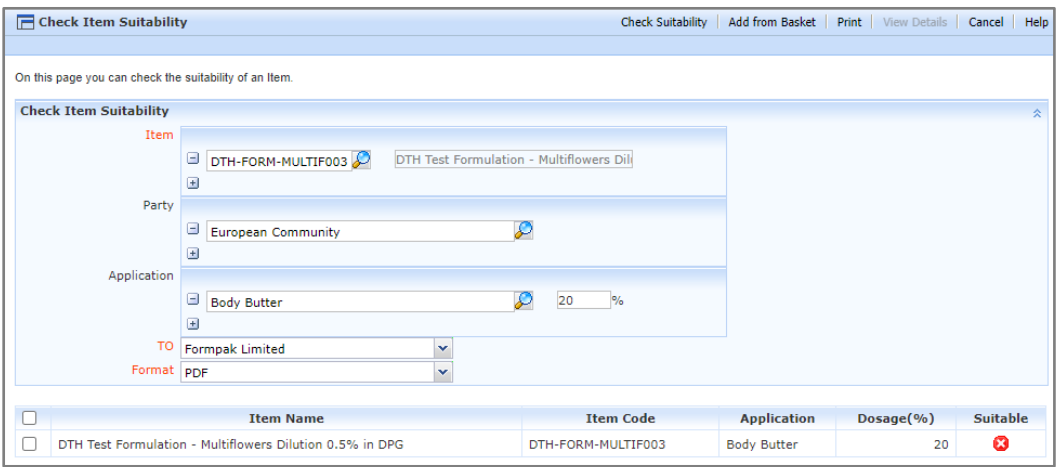

The report then indicates a fail with a cross and the statement 'Item violates the necessary Suitability Constraints' appears on the report.

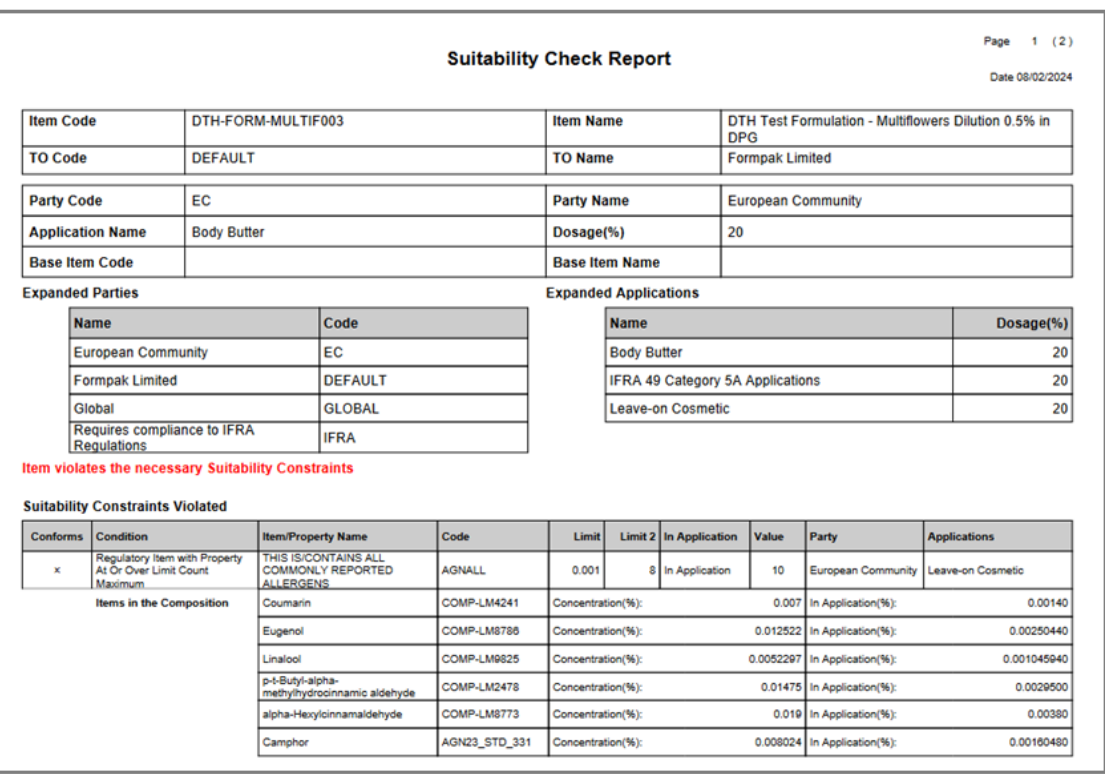

The Suitability Check fails due to the limits set being exceed. Ten allergenic components are listed, and the limit was 8 in application.

# Mini Tip

### SUITABILITY REPORT

#### Suitability Check Report Includes Item Sources Structure Report

You can now generate an Item Sources Structure Report when printing the Suitability Check if you have the necessary Regulatory Module on your system. This Report enables Users to understand the relationship between Component Items in the Suitability Check Report and the Formulation being checked.

To enable this function in the application, navigate to 'Manage Application Settings'.

Select Suitability Checking from the Category drop down menu.

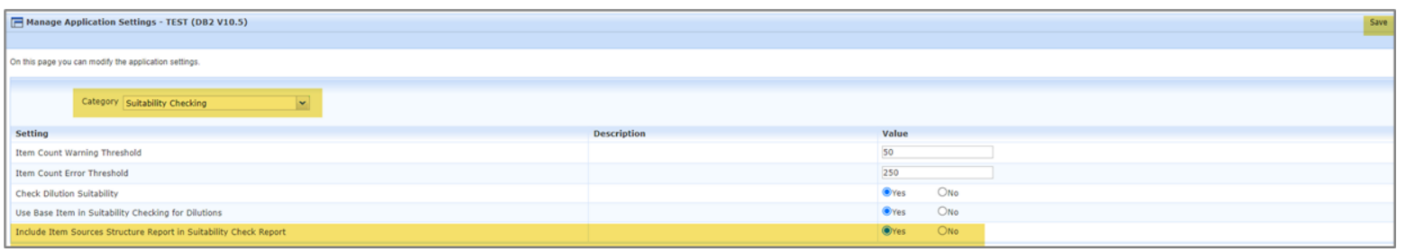

Select Yes 'Include Item Sources Structure Report in Suitability Check Report' and select Save.

Now navigate to 'Manage a User's Permissions on Operations' or 'Manage a Roles Permissions on Operations' (If you want to add this Permission to a Role)

Select the Operations Permission 'Print Item Sources Structure Report in Suitability Check Report' and select Save.

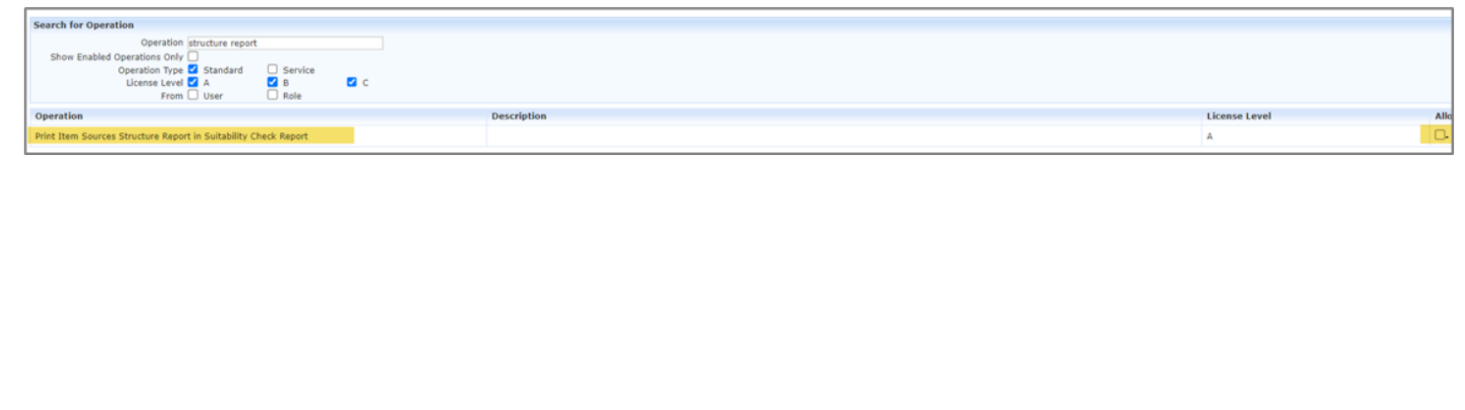